# **Instalace op. systému Windows**

# DO PROCESOROVÉ JEDNOTKY PCU01 / PCU02 / TOUCH51

Příručka uživatele a programátora

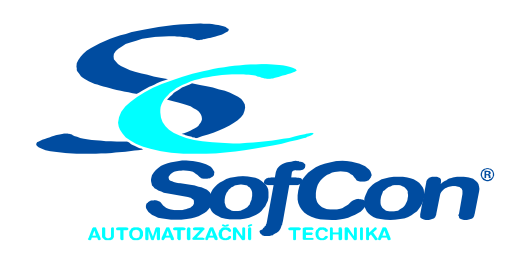

# *SofCon***spol. s r.o.**

Střešovická 49 162 00 Praha 6 tel/fax: +420 220 180 454 E-mail: sofcon@sofcon.cz www: http://www.sofcon.cz

Verze dokumentu 1.20

Informace v tomto dokumentu byly pečlivě zkontrolovány a SofCon věří, že jsou spolehlivé, přesto SofCon nenese odpovědnost za případné nepřesnosti nebo nesprávnosti zde uvedených informací.

SofCon negarantuje bezchybnost tohoto dokumentu ani programového vybavení, které je v tomto dokumentu popsané. Uživatel přebírá informace z tohoto dokumentu a odpovídající programové vybavení ve stavu, jak byly vytvořeny a sám je povinen provést validaci bezchybnosti produktu, který s použitím zde popsaného programového vybavení vytvořil.

SofCon si vyhrazuje právo změny obsahu tohoto dokumentu bez předchozího oznámení a nenese žádnou odpovědnost za důsledky, které z toho mohou vyplynout pro uživatele.

Datum vydání: 17.6.2005 Datum posledního uložení dokumentu: 17.6.2005 (Datum vydání a posledního uložení dokumentu musí být stejné)

Upozornění:

V dokumentu použité názvy výrobků, firem apod. mohou být ochrannými známkami nebo registrovanými ochrannými známkami příslušných vlastníků.

# Obsah :

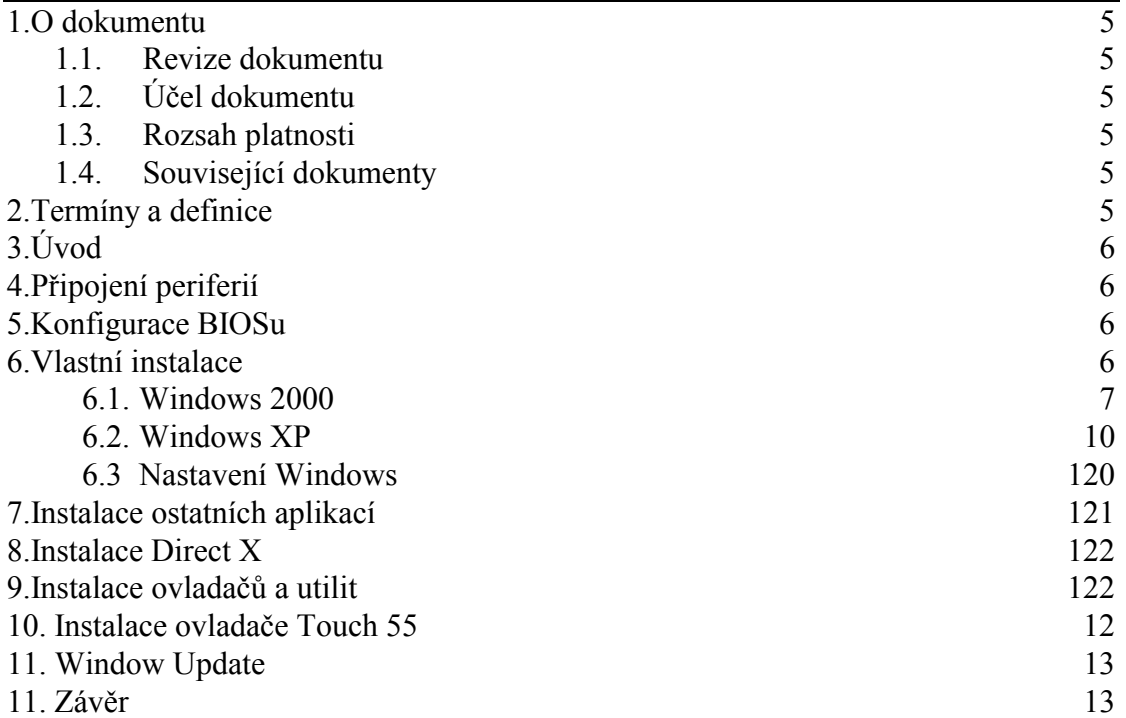

### <span id="page-4-0"></span>1. O dokumentu

#### 1.1. Revize dokumentu

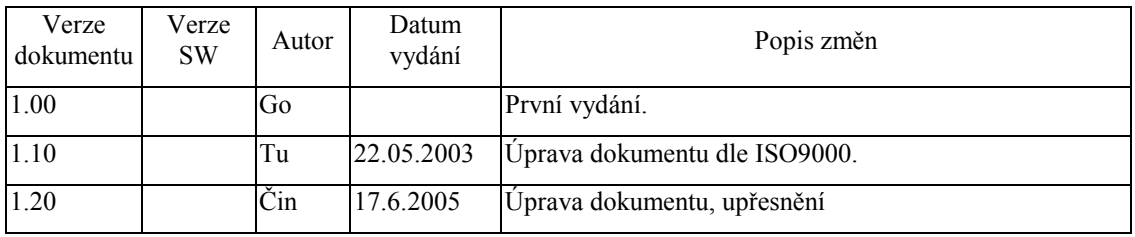

# 1.2. Účel dokumentu

Tento dokument popisuje instalaci operačního systému Windows 2000 a Windows XP, podpůrných aplikací a ovladače pro operátorské panely do procesorových jednotek PCU 01, PCU02 a TOUCH51.

#### 1.3. Rozsah platnosti

Určen pro programátory a uživatele programového vybavení SofCon.

#### 1.4. Související dokumenty

Pro čtení tohoto dokumentu není potřeba číst žádný další manuál.

#### 2. Termíny a definice

Používané termíny a definice jsou popsány v samostatném dokumentu Termíny a definice.

# <span id="page-5-0"></span>3. Úvod

V dokumentu je popsána instalace operačního systému Windows 2000 a Windows XP, podpůrných aplikací a ovladače pro operátorské panely do procesorových jednotek PCU 01, PCU02 a TOUCH51.. Tento dokument může také sloužit jako šablona pro instalaci jiných verzí operačního systému Windows (98, ME), avšak uvedené pořadí a názvy dialogů nemusí být totožné.

# 4. Připojení periferií

Demontujeme horní část krytu (popis v manuálu) jednotky PCU 01, abychom umožnili přístup ke kabelu IDE-1 a držáku pevného disku HDD-0. Na sběrnici IDE-1 připojíme CD-ROM (slouží pouze k instalaci systému), kterou nastavíme jako SLAVE. Jestliže chceme instalovat pomocí jiného zařízení nežli z CD mechaniky, je nutné toto zařízení připojit ještě před spuštěním jednotky. Připojíme kabely sloužící pro připojení monitoru - Napájení, signály a komunikace na COM1. Nakonec připojíme klávesnici a myš (PS2 - slouží pouze k instalaci).

## 5. Konfigurace BIOSu

Připojíme napájecí šňůru, vložíme instalační CD se systémem Windows. Instalujeme-li z jiného zařízení než z CD-ROM, je potřeba po odpočítání velikosti operační paměti stisknout na klávesnici tlačítko DEL, čímž se dostaneme do nastavení BIOSu. V tomto se pohybujeme pomocí kurzorových šipek a klávesy ENTER :

- V dialogu "Advanced BIOS features" zvolíme zařízení, ze kterého chceme instalovat ..First Boot Device"
- Ukončíme práci v BIOSu pomocí "Save & Exit Setup", a volbu potvrdíme klávesou "ENTER". Poté se počítač restartuje.

#### 6. Vlastní instalace

Dále je uveden exaktní postup instalace operačního systému Windows 2000 a doplňující informace pro instalaci Windows XP.

#### 6.1. Windows 2000

*Následující dialogy jsou uvedeny pro instalaci z mechaniky CD-ROM, avšak jejich zobrazení u jiných zařízení je totožné.* 

Po načtení velikosti RAM se na spodním řádku obrazovky objeví hlášení "Boot from CDROM", a potom "Libovolnou klávesou spustíte instalaci z disku CD". Poté se již rozeběhne instalace systému. U veškerých názvů je třeba dbát na dodržení diakritiky, která se u WIN2000 rozlišuje.

- ¾ První dialog jde pouze o uvítání v instalaci, odklepneme klávesou "ENTER", jestliže budeme instalovat na nový (nezformátovaný) disk, musíme volbu potvrdit v dalším dialogu klávesou "C".
- ¾ Druhý dialog Licenční smlouva v tomto okně je zobrazena výzva k přijetí licenční smlouvy a pokud se smlouvou souhlasíte, pokračujte stisknutím tlačítka "F8"

V tomto bodě instalace ověřuje zda-li již není v počítači nainstalován jiný systém. Pokud ano, tak pokračujeme volbou "Neopravovat" - klávesa "ESC", v dalším dialogu pak volbou "Odstranit" - klávesa "D", kterou je potřeba dvakrát potvrdit - ENTER a klávesa "L". Tímto odstraníme všechny předchozí instalace

- $\triangleright$  Třetí dialog Výběr oddílu instalace "ENTER" - Zformátovat systémem NTFS. Po potvrzení klávesou "ENTER" začne formátování pevného disku a po jeho skončení se systém restartuje. Po startu systému už bude funkční myš.
- ¾ Čtvrtý dialog Uvítání průvodce instalací Windows 2000 po několika vteřinách se začne automaticky instalovat nebo je možno pokračovat ihned a to kliknutím na tlačítko "Další"
- ≻ Pátý dialog Místní nastavení Zvolíme spodní ikonku "Vlastní", čímž se nám objeví nový dialog "Národní prostředí" - Zvolíme ikonku "Vlastnosti" -
	- "Rozložení klávesnice nebo IME" -

Zvolíme české (QWERTY) Potvrdíme "OK"

• "Přepnutí mezi národními prostředími"

posloupnost kláves Ctrl+Shift  $2 \times$  Potvrdit ..OK"

Pokračujeme tlačítkem "Další"

- ¾ Šestý dialog Přizpůsobit software
	- "Jméno" zadáme "TOUCH55Xxxx (TOUCH51Xxxx)"

kde xxx je výrobní číslo řídící jednotky

• "Organizace" - zadáme "TOUCH55 (TOUCH51)"

Pokračujeme tlačítkem "Další"

¾ Sedmý dialog - Product key - zadáme kód z obalu instalačního CD Pokračujeme tlačítkem "Další"

- ¾ Osmý dialog Název a heslo
	- $\bullet$  . Název"
		- "TOUCH55Xxxx1 (TOUCH51Xxxx1)"
	- "Heslo správce" nezadáváme
	- "Potvrzení hesla" nezadáváme"

Pokračujeme tlačítkem "Další"

- ¾ Devátý dialog Nastavení data a času nastavit pokud nesouhlasí Pokračujeme tlačítkem "Další"
- $\triangleright$  Desátý dialog Síťové nastavení Zvolíme "Vlastní" Pokračujeme tlačítkem "Další" -

*Následující parametry slouží pouze jako příklad, proto je nutné tyto nastavit na hodnotu odpovídající Vaší síti.* 

"Síťové součásti"

Protokol TCP/IP - "Vlastnosti" Použít následující IP adresu : 192.168.1.101 Maska : 255.255.255.0

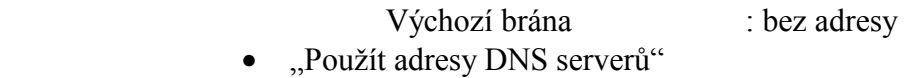

- Upřednostňovaný server DNS : 192.192.1.1 Náhradní server DNS : bez adresy Potvrdit "OK" Pokračujeme tlačítkem "Další"
- ¾ Jedenáctý dialog Pracovní skupina nebo doména počítače Ponechat volbu počítač není připojen k síti a zadat název pracovní skupiny "WORKGROUP" Pokračujeme tlačítkem "Další"
- ¾ Dvanáctý dialog Dokončení průvodce instalací systému Win2000 Vyjmeme instalační CD z mechaniky CD-ROM a instalaci ukončíme ikonkou "Dokončit". Poté se počítač restartuje.

*Budeme-li instalovat ovladače (viz. níže) z CD ponecháme mechaniku připojenou pro pozdější použití. V případě že ovladače budou instalovány po síti nebo jiným způsobem, vypneme po restartu napájení, odpojíme CD-ROM mechaniku a opět napájení připojíme.* 

Po odečtení velikosti RAM stiskneme klávesu "DEL" pro spuštění nastavení

BIOSu, kde nastavíme "First Boot Device" na "HDD-0" nebo disk "C" a nastavení potvrdíme v "Save & Exit Setup" stisknutím klávesy "ENTER".

Po úspěšném spuštění systému Windows, se zobrazí : První dialog - "Průvodce identifikací v síti" Pokračujeme tlačítkem "Další"

 Druhý dialog - Systém vždy použije pro přihlášení následující uživatelské jméno : Uživatelské jméno : "TOUCH55Xxxx1 (TOUCH51Xxxx1)" Heslo : nezadávat (ENTER) Potvrzení hesla : nezadávat (ENTER)

- Třetí dialog Dokončení průvodce identifikací v síti Pokračujeme tlačítkem "Dokončit"
	- *Zobrazí-li se vyhledávání nového hardwaru, provedeme vlastní instalaci ovladačů hardwaru z CD základní desky.*

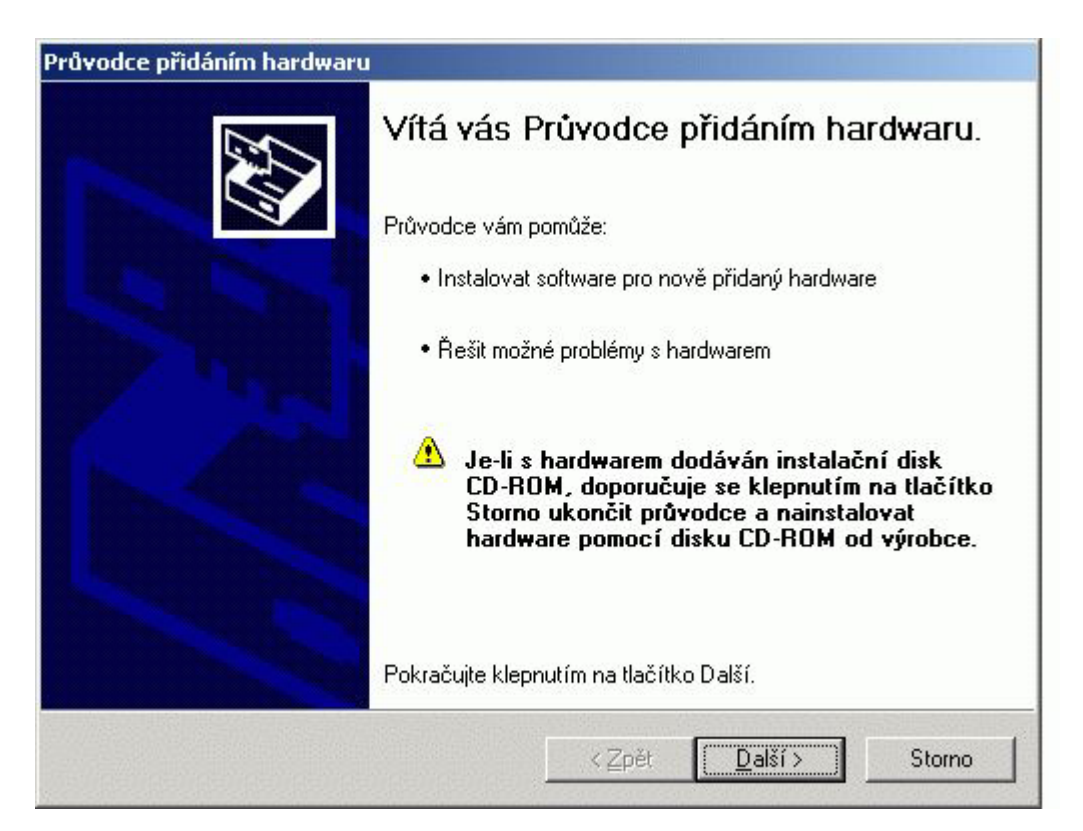

#### Čtvrtý dialog - Začínáme se systémem Windows 2000 - Zrušit - "Zobrazit tento dialog po spuštění" Pokračujeme "KONEC"

#### <span id="page-9-0"></span>6.2. Windows XP

Postup instalace je podobný jako u Win2000, liší se však pořadím a vzhledem dialogů. Navíc je potřeba po instalaci celý systém zaregistrovat. Postup registrace je uveden v licenční smlouvě, která se musí - stejně jako u Win2000 - potvrdit na začátku celé instalace.

Jestliže budeme jednotku ovládat pomocí zobrazovacího panelu Touch55, je nutné přizbůsobit systém tak, aby na začátku nepožadoval zadání helsa a uživatele. Postup je následující - Po skončení instalace v nabídce "Start" zvolíme "Ovládací panely" potom "Uživatelské účtv"

- Zobrazí se nám všechny existující účty
- Odstraníme veškeré účty kromě jednoho, který musí mít status správce. (Jestliže necháme více než jeden účet budou Windows vždy na začátku požadovat heslo pro přihlášení, které nebudeme schopni pomocí TouchScreenu zadat !!!!)
- Poté klikneme na kolonku "Změnit způsob přihlašování a odhlašování uživatelů"
- Zatrhneme políčko "Používat úvodní obrazovku"
- Zrušíme zatržení políčka "Zakázat rychlé přepínání uživatelů"

#### 6.3. Nastavení Windows

#### **Nastavení plochy**

pravé tlačítko na ploše,

"Vlastnosti" "Plocha" "Vlastní nastavení"

- povolit ikony .

- "Tento počítač" "Místa v síti" a "Internet Explorer"
- vypnout průvodce čistěním plochy.

"Spořič" - žádný

"Napájení" "Vypnout monitor" - nastavit NIKDY!!!

#### **Panel snadné spuštění**

pravým tlačítkem klikneme na lištu vedle nabídky Start a zvolíme "Snadné spuštění"

#### **Instalace ovladačů**

viz. výše (přes průvodce z CD)

#### **Nastavení Systému**

"Ovládací panely"

"Systém" "Upřesnit"

"Výkon" - nastavit "Optimalizovat pro výkon" "Automatické aktualizace" - zakázat udržování "Vzdálený přístup" - zakázat "Název počítače" "Změnit" "Pracovní skupina" - WORKGROUP

RESTART

#### **Nastavení sítě**

"Ovládací panely"

"Síťová připojení"

"Připojení k místní síti"

pravým tl. - "Vlastnosti"

Prtokol TCP/IP

pravým tl. - "Vlastnosti" "Použít násl. adresu" - viz. výše

#### 7. Instalace ostatních aplikací

#### **Nastavení sdílení**

Na ploše otevřeme "Tento počítač" - pravý klik na disk "C", "Sdílet" :

Označit kolonku "Sdílet tuto položku" "Nové sdílení" : "Název" - "Disk C\_RO" "Komentář" - "TOUCH55Xxxx disk\_C" nastavit "pouze pro čtení" (read only) potvrdit "OK"

Z mechaniky CD-ROM, jiného zařízení nebo prostřednictvím sítě zkopírujeme na disk "C" adresář CdPrograms. který se nachází na CD dodávaném s jednotkou PCU 01.

Nasdílet i tento adresář: CDPrograms - pravý klik "sdílet" Označit kolonku "Sdílet tuto položku" .Nové sdílení" : "Název" - "CDProgs\_RW" nastavit "měnit soubory" (read/write) potvrdit "OK"

#### **Ostatní aplikace**

Spustit - c:/CdPrograms/windows commander 4.54/wc32v454.exe,

čímž nainstalujeme aplikaci Windows Commander. (Tento program je Shareware a měsíc po instalaci je nutno jej zaregistrovat či odinstalovat).Při instalaci se průvodce dotazuje na jazykové nastavení (český) a na umístění instalovaných souborů a je vhodné cestu nastavit do adresáře Program Files. Po instalaci přidáme na první pozici lišty ikonku této aplikace a to tak, že otevřeme nabídku <span id="page-11-0"></span>Start/Programy/Windows Commander a stisknutím a stálým držením levého tlačítka myši přetáhneme ikonku na spodní lištu pracovní obrazovky Windows. Poté spustíme aplikaci jedním kliknutím na tuto ikonku a potvrzením volby čísel 1,2 nebo 3. Při prvním spuštění se nám objeví dialog pro nastavení parametru WinCommandera.

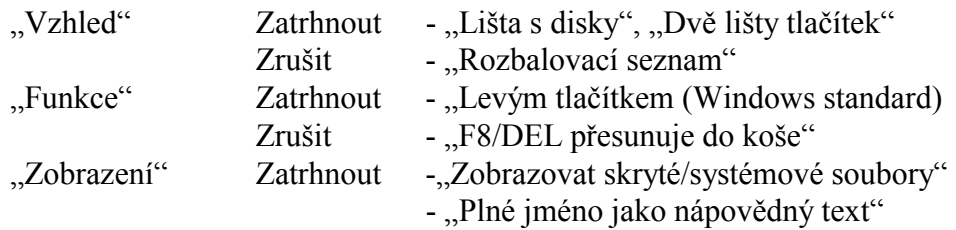

"Použít" a potvrdit "OK",

tímto se dostaneme do vlastní aplikace, kde v Menu otevřeme nabídku "Konfigurace" a v ní "Uložit nastavení", čímž se nám výše uvedené nastavení archivuje.

#### Dále

Spustit - c:/CdPrograms/Adobe Acrobat Reader 50 en/ar500enu.exe spustí instalaci aplikace Acrobat Reader. Nainstalovaná verze je v angličtině a pro převedení do českého jazyka je potřeba zkopírovat soubor z

 c:/CdPrograms/Adobe Acrobat Reader 50 cz/AcrobatReader5.0\_CZ.exe do

c:/Program Files/Adobe/Acrobat 5.0/Reader a tam jej spustit.

Po dokončení konverze klikneme na tlačítko "Quit".

#### 8. Instalace Direct X

Spustit - c:/CdPrograms/DirectX81cz/DX81cze.exe - po nainstalování se počítač restartuje

#### 9. Instalace ovladačů a utilit

Pokud ještě zbývá nainstalovat nějaké ovladače (např. redukce USB to RS232), učiníme tak z CD přiloženého k hardwaru nebo pomocí průvodce přidáním hardware

Pro změnu bootovacího loga použijeme program: BootLogo.exe Bitmapa, kterou chceme za logo dosadit, ale musí mít přesný rozměr a přesnou paletu barev. Použijeme soubor sofconlogoXP.bmp / sofconlogoW2000.bmp

#### 10. Instalace ovladače Touch 55

V případě, že je nainstalován operační systém Windows 2000, je potřeba jako první nainstalovat následující soubor :

c:/CdPrograms/TOUCH\_SW/Patch2000/Patch.bat .

U jiných OS se musí tento krok vynechat !!!

Vlastní instalaci provedeme ze souboru:

c:/CdPrograms/TOUCH\_SW/Instalace/Setup.exe

V pravém dolním rohu se objeví ikona,

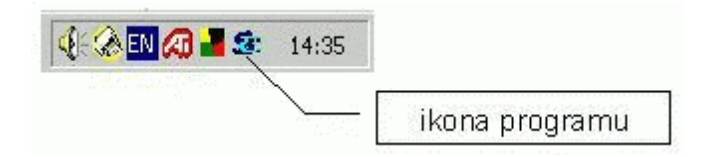

pomocí níž lze nastavovat parametry displeje. Objevuje-li se ukazatel myši na jiné pozici, než kde je stisknuto, je potřeba Touchscreen zkalibrovat. Používání a nastavení Touchscreenu je popsáno v souboru

c:/CdPrograms/Doc/TouchSw\_Vxxx.pdf

# 11. Windows Update

nyní je potřeba aktualizovat systém (XP) ze serveru Windows Update na adrese:

<http://windowsupdate.microsoft.com/>

Systém sám zjistí, do jaké míry je potřeba Váš OS aktualizovat. Instalujeme **POUZE důležité aktualizace**!!!! Při kombinaci s některými doporučenými aktualizacemi **nefungují nástroje předinstalační sady**, které používáme pro tvorbu bitových kopií!!!

#### 12. Závěr

Na závěr ještě vytvoříme na disku "C" adresář WinInst a do něj nakopírujeme instalační CD Windows. Systémy XP musíme přihlásit přes Internet. (viz. licenční smlouva).

Dále pomocí systémového nástroje "Vyčištění disku" odstraníme nepotřebné soubory z disku, pak pomocí "Systémových informací" vytvoříme souhrnný soubor informací o právě nainstalovaném systému a počítači a exportujeme ho do textového souboru "system report.txt" (musíme ho vytvořit) Tento soubor pak zálohujeme kvůli případnému servisu.

Tímto jsme nainstalovali systém a jeho základní součásti do řídící jednotky. Nyní je již možno instalovat ostatní uživatelské aplikace. V případě potřeby je možno do procesorové jednotky nainstalovat také jiné operační systémy (např. Linux), ale veškeré aplikace a ovladače je nutno instalovat pro tuto platformu.